## **Simplified scenario Budget-Accounting schedule-Budgets – one budget account only Dynamics NAV-2018w1**

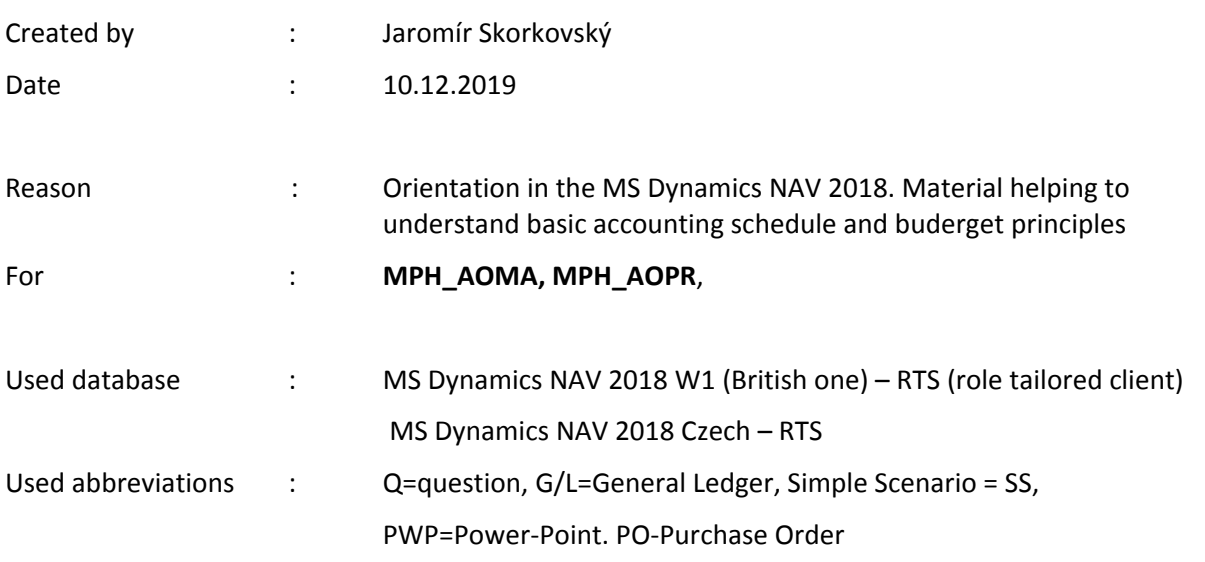

This material is very useful for a better understanding of Accounting schedules and budgets. This material is related to more complex example handed over 6.11.2019

1. Set up working date to 28.1.2021

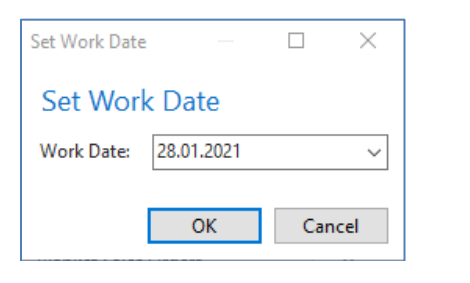

2. Edit G/L Budget

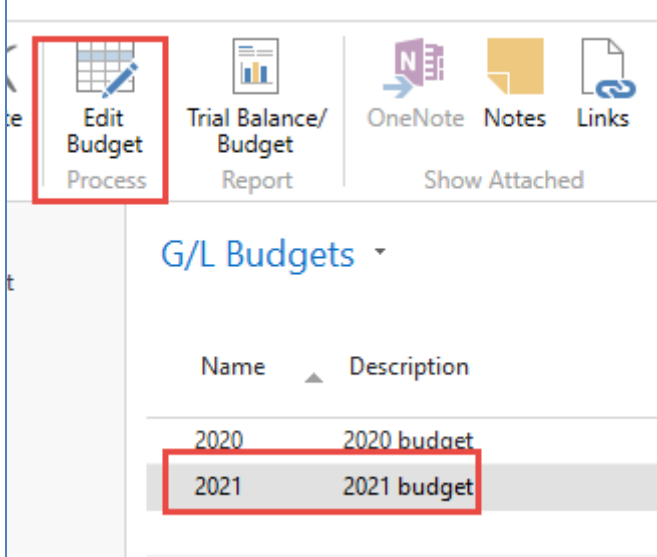

3. In order to see only one-day use filters and Vie by: Day

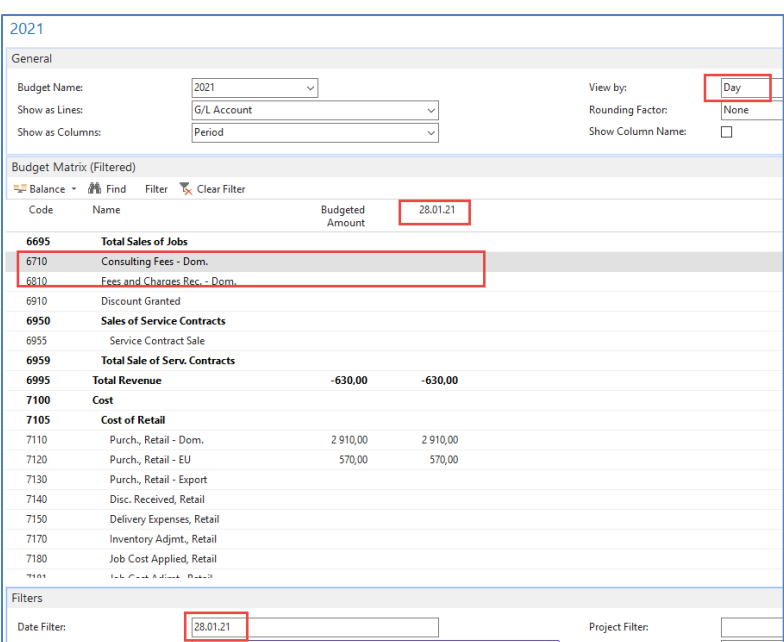

4. Enter expected amount into budget field fro account 6710 (minus means debit side)

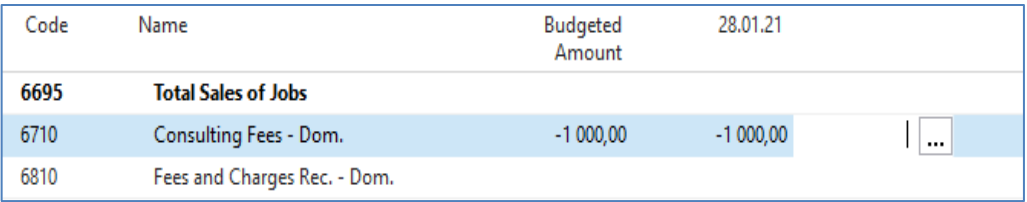

5. Go to sales order and enter data into sale order line to create actual amount (use customer number 10000) and pos it by F9

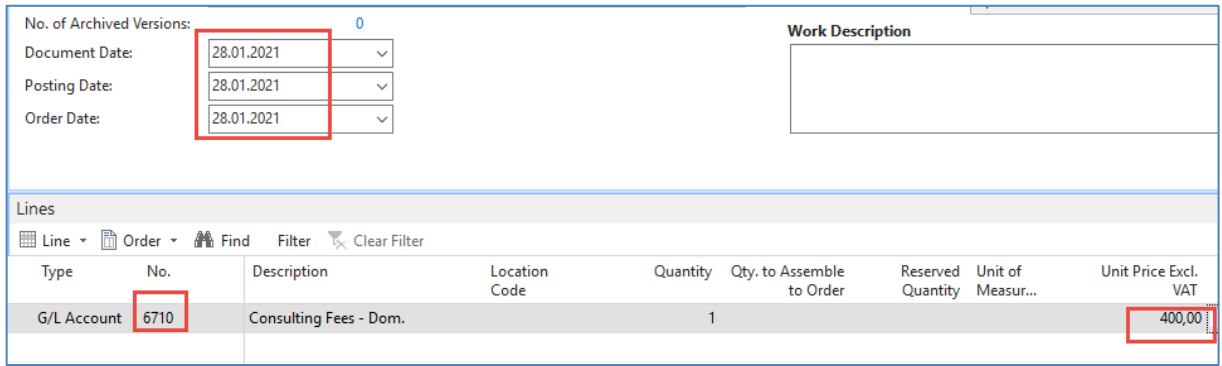

6. See what was posted in G/L Registers

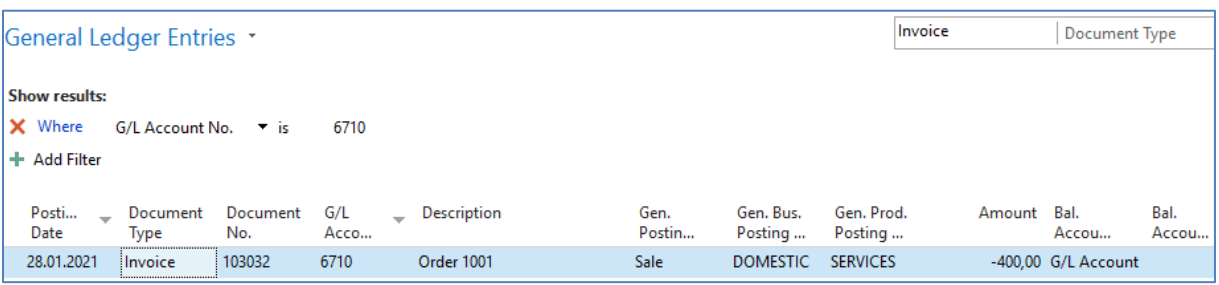

7. Go to accounting schedule area

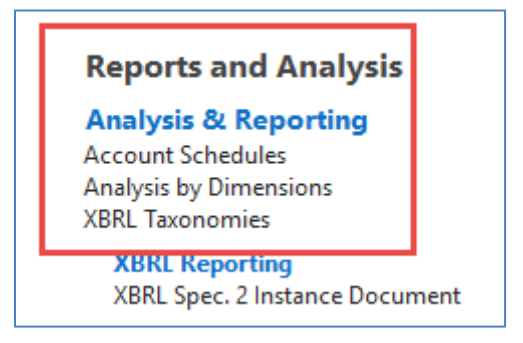

- 8. Open it and create NEW
- 9. By edit insert new G/L account /only one) and to see absolute values check filed Show opposite Sign. Then confirm by OK

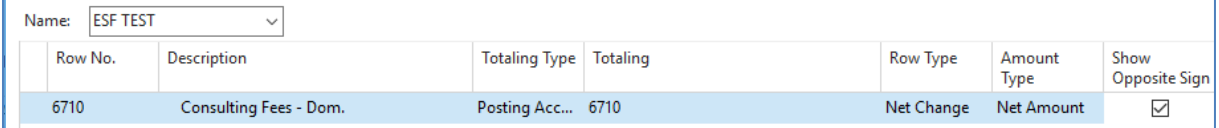

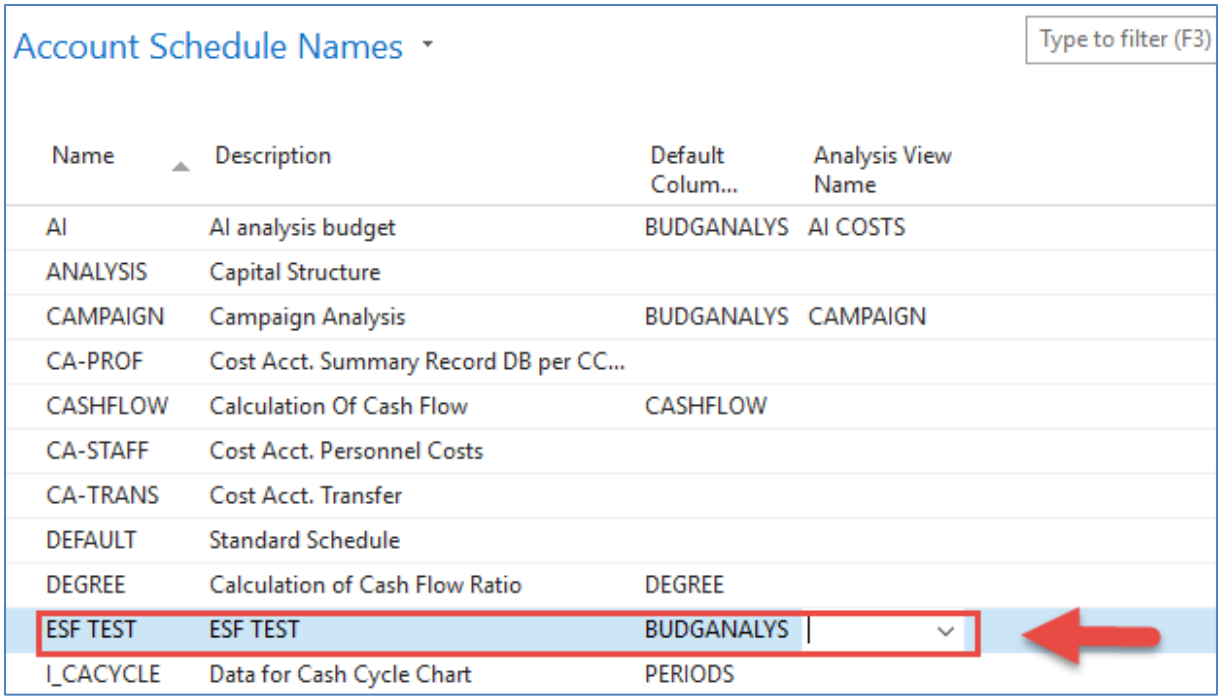

## 10. Create a new Analysis View Name (advanced - NEW)

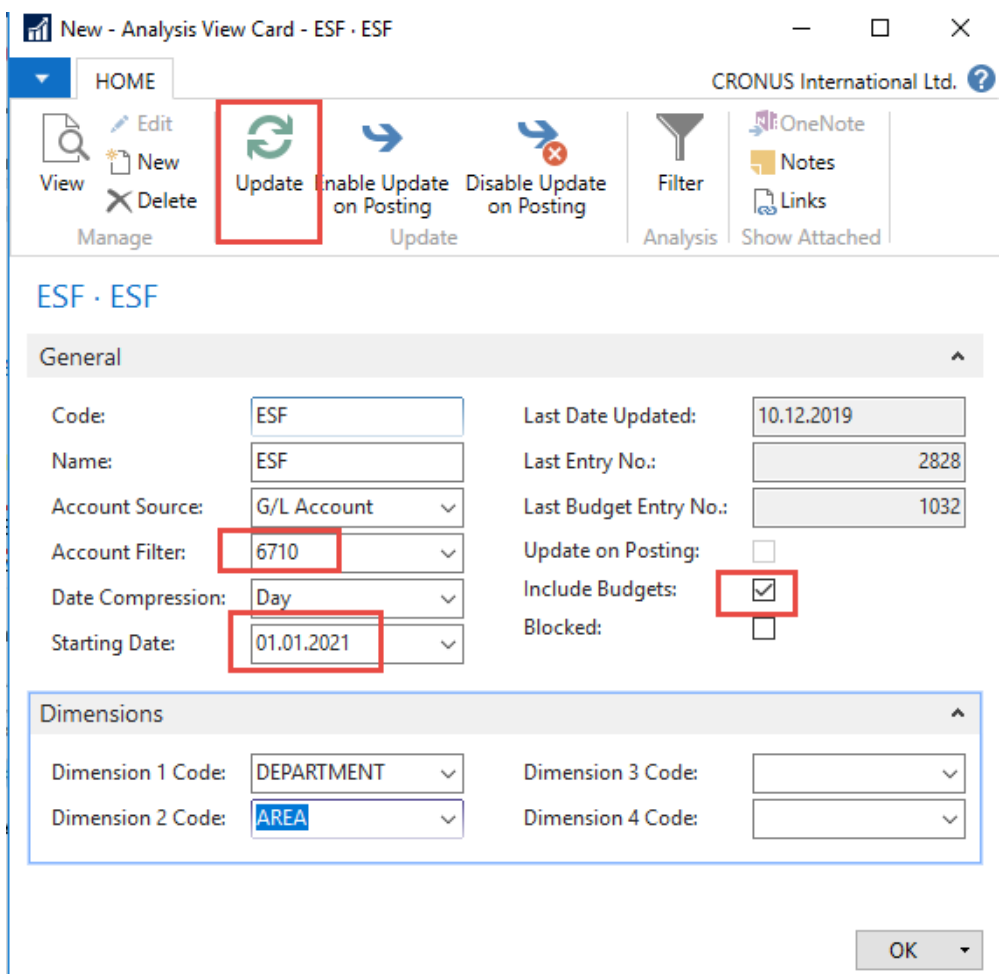

## 11. You will get after Analysis View name creation

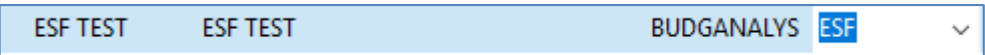

## 12. Overview and you see, then only 40 % of the budget was OK.

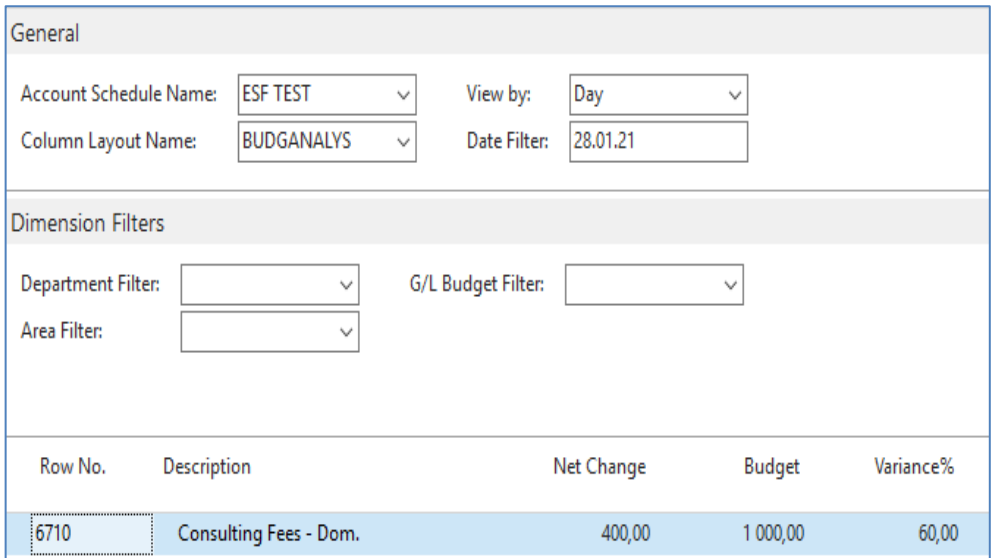